# **Winmate S430T2-NKC PDA**

**Windows CE 6.0**

# **User Guide**

Version 1.1 February 2017

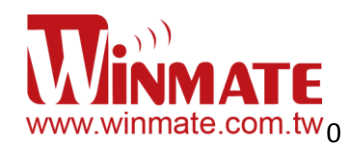

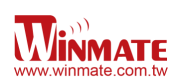

# **Contents**

## **Chapter 1: Safety Information**

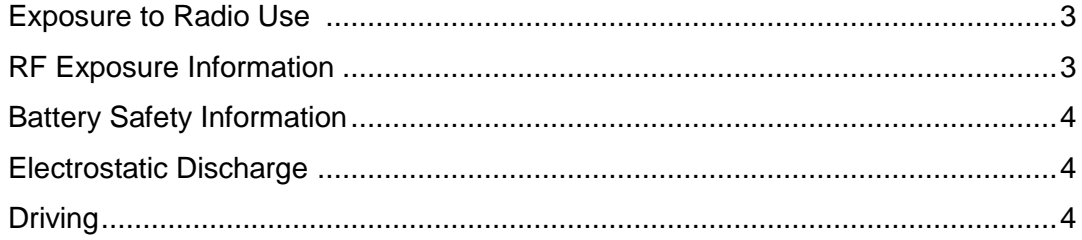

## **Chapter 2: About Winmate S430T2-C**

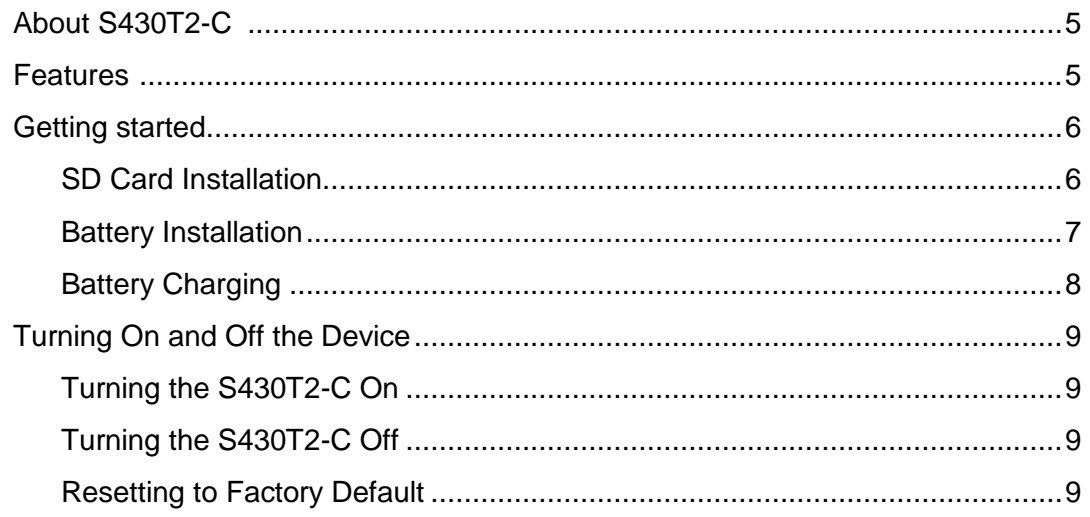

# **Chapter 3: Using Windows CE 6.0 Operating System**

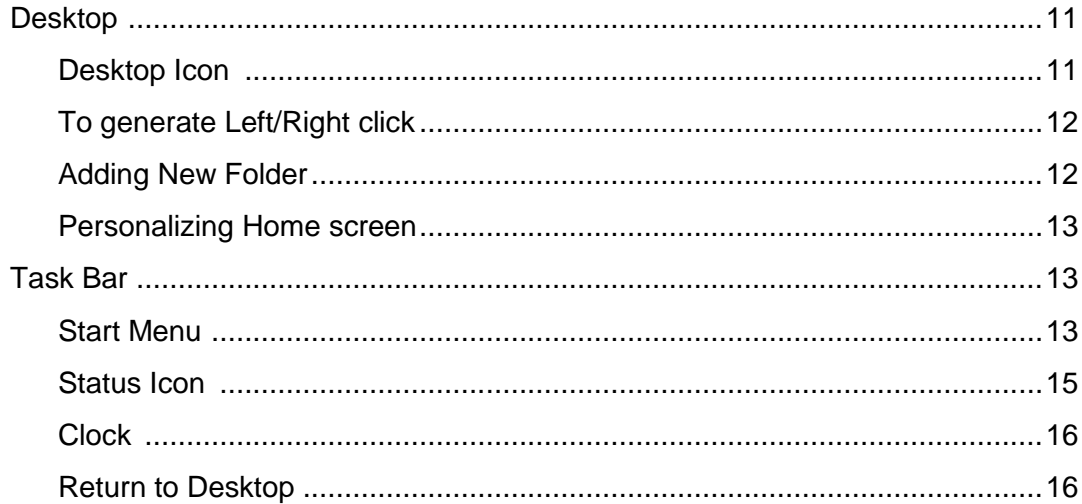

## **Chapter 4: Configuration**

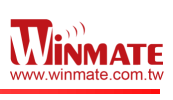

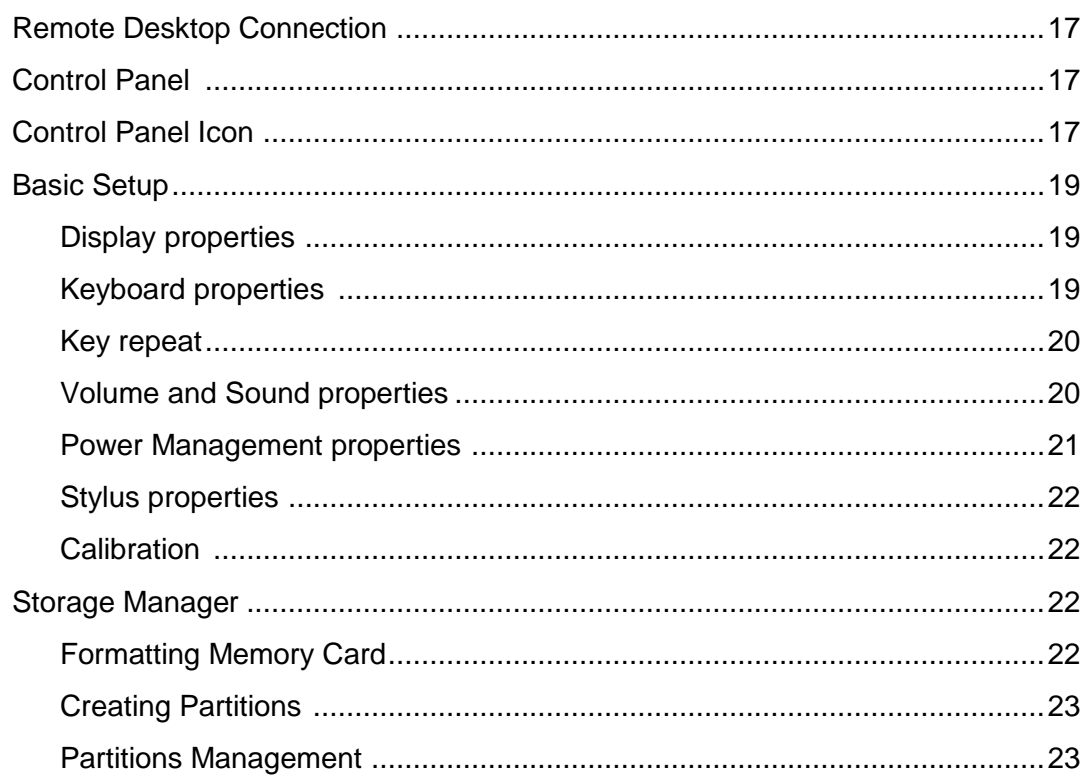

# **Chapter 5: Connecting to Network and Devices**

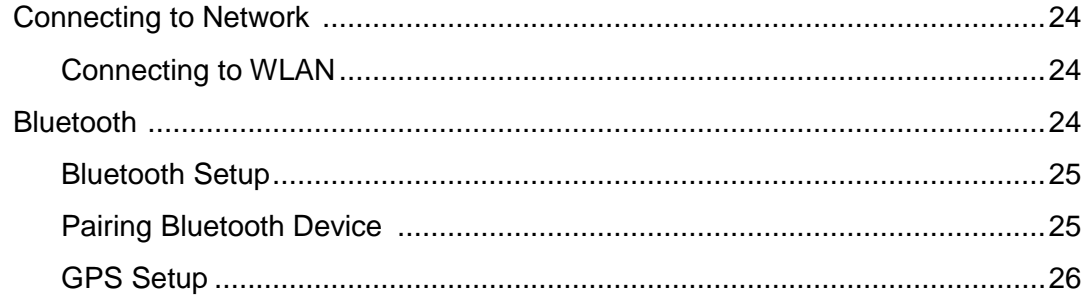

# **Chapter 6: Accessories**

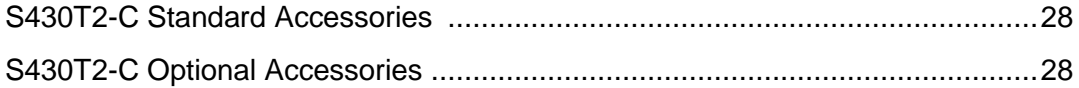

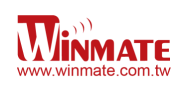

# **Chapter 1: Safety Information**

## **Exposure to Radio Use**

S430T2-NKC is equipped with Bluetooth, WI-Fi and Cellular modem radio. In some situation or area, user may be required to turn off the radios. For example;

- User's needs to turn the phone OFF when in an area posted "TURN OFF RADIO SIGNAL." to avoid interfering with blasting operations.
- User needs to turn OFF the radio signal in health care facilities. Hospitals or health care facilities may be using devices that sensitive to Radio Frequency energy.
- Aviation authority regulations prohibit user from using phone while in the aircraft.

In order to prevent the handheld from emitting radio signals, do the following step:

• To turn off the device:

Press and hold Power OFF button **to the light of display the** *Power OFF* menu then tap it

 To turn off the Communication options e.g. Bluetooth, Wi-Fi, cellular modem radio: Go to control panel, select Network and Dial-up Connections, tap and hold to disable the connection

## **RF Exposure Information**

This Handheld device meets the government's requirement for exposure to radio waves. This device is designed and manufactured not to exceed the emission limits for exposure to radio frequency (RF) energy set by the Federal Communications Commission of the U.S. Government. The exposure standard for wireless devices employs a unit of measurement known as the Specific Absorption Rate (SAR). The SAR limit set by the FCC is 1.6W/Kg. Test for SAR are conducted using standard operating positions accepted by the FCC with the device transmitting at its highest certified power level in all tested frequency bands. Although SAR is determined at the highest certified power level, the actual SAR level of the device while operating can be well below the maximum value. This is because the device is designed to operate at multiple power levels so as to use only the poser required to reach the network. In general, the closer user to a wireless base station antenna, the lower the power output.

For body worn operation, this PDA has been tested and meets the FCC RF exposure guidelines for use with an accessory that contains no metal and the positions of the handset minimum of 1.5 cm from the body. User of other enhancements may not ensure compliance with FCC RF exposure guidelines. If user do not use a body-worn accessory and are not

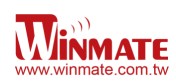

holding the PDA at the ear, position the handset a minimum of 1.5 cm from your body when

the device is switched on.

## **Battery Safety Information**

Do not use other battery which is not intended for the product. Use only the Λ battery compatible for the device and follow battery usage, storage, and charging WARNING guidelines in this user guide.

> A damage rechargeable Lithium-ion polymer battery can cause explosion or fire. To prevent personal injury and/or property damage:

- Do not open, disassemble, puncture, or crush the battery
- Do not leave or store the PDA in an area which is near a heat source such as vehicle dashboard, dryer or other heat source.
- Λ **WARNING**
- Do not attempt to insert foreign object into the battery or allow conductive objects to contact the battery

In the event of battery leak:

- Do not have any contact with the battery fluid
- If battery fluid leaks onto the skin or cloth, wash the affected area with clean water

Δ **WARNING**  Please contact your current Winmate distributor or local Winmate vendor if you suspect damage to your PDA or battery for inspection and reparation.

## **Electrostatic Discharge**

Δ Please follow proper electrostatic discharge precaution to prevent static damage **WARNING** that can harm electronic components inside your device

#### **Driving**

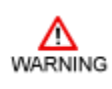

Using mobile device or accessory while driving may cause distraction and maybe illegal in some areas where you drive. Please obey the laws and regulations on the use of mobile device

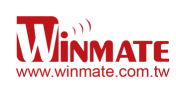

# **Chapter 2: About Winmate S430T2-NKC**

## **About S430T2-NKC**

Winmate's S430T2 rugged handheld PDA integrates the latest Windows CE 6.0 operating system, along with increased processing power and storage to streamline workflow efficiencies. The new S430T2 maintains the same popular form factor as the first-generation model, runs on a 1.0 GHz TI Cortex A8 processor. The 4.3-inch capacitive multi-touch display offers 480 x 800 pixel WVGA resolution. Other new era tech includes dual cameras, a micro-SD card slot, speedy 802.11 Wi-Fi, integrated GPS and optional 3G mobile broadband. This model is equipped with QWERTY Keypad to increase users' ease of use.

## **Features**

This section provides the features of the S430T2-NKC series and describes how to set this device for the first time

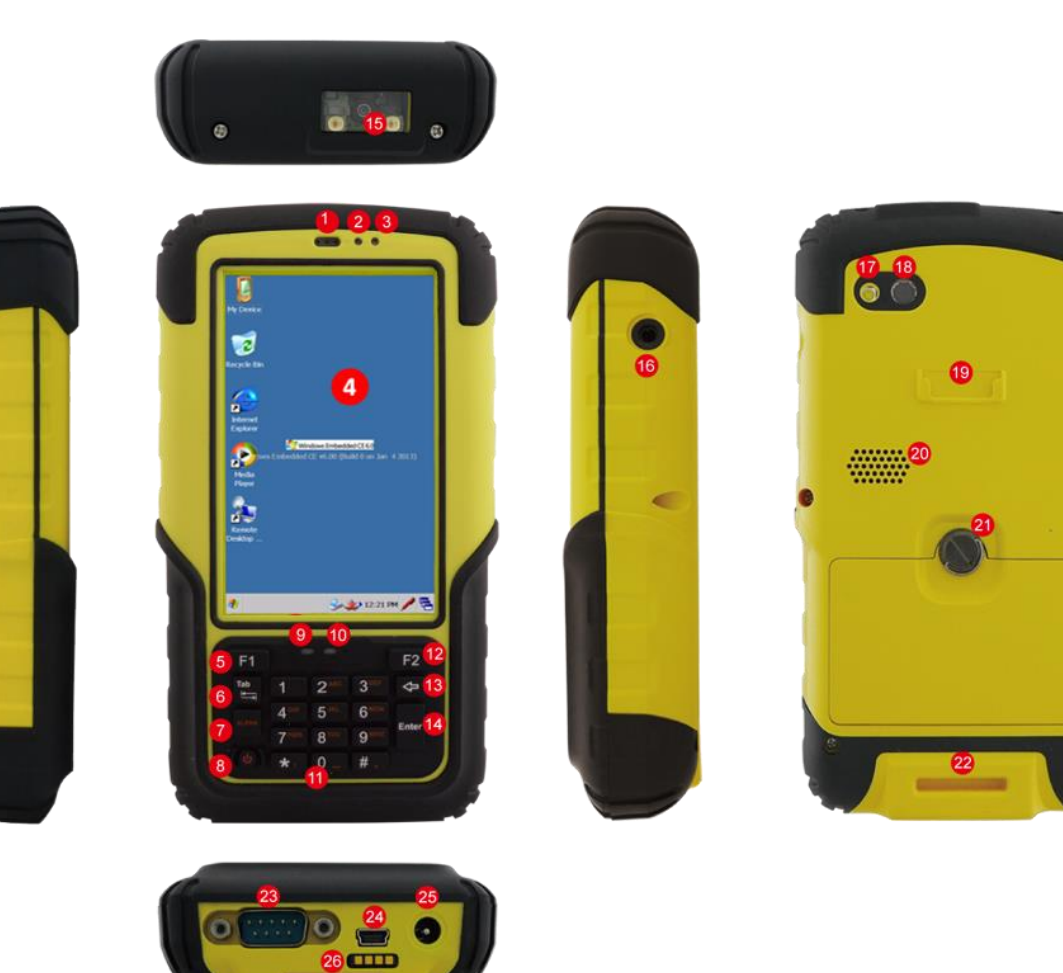

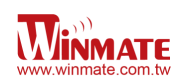

#### Features

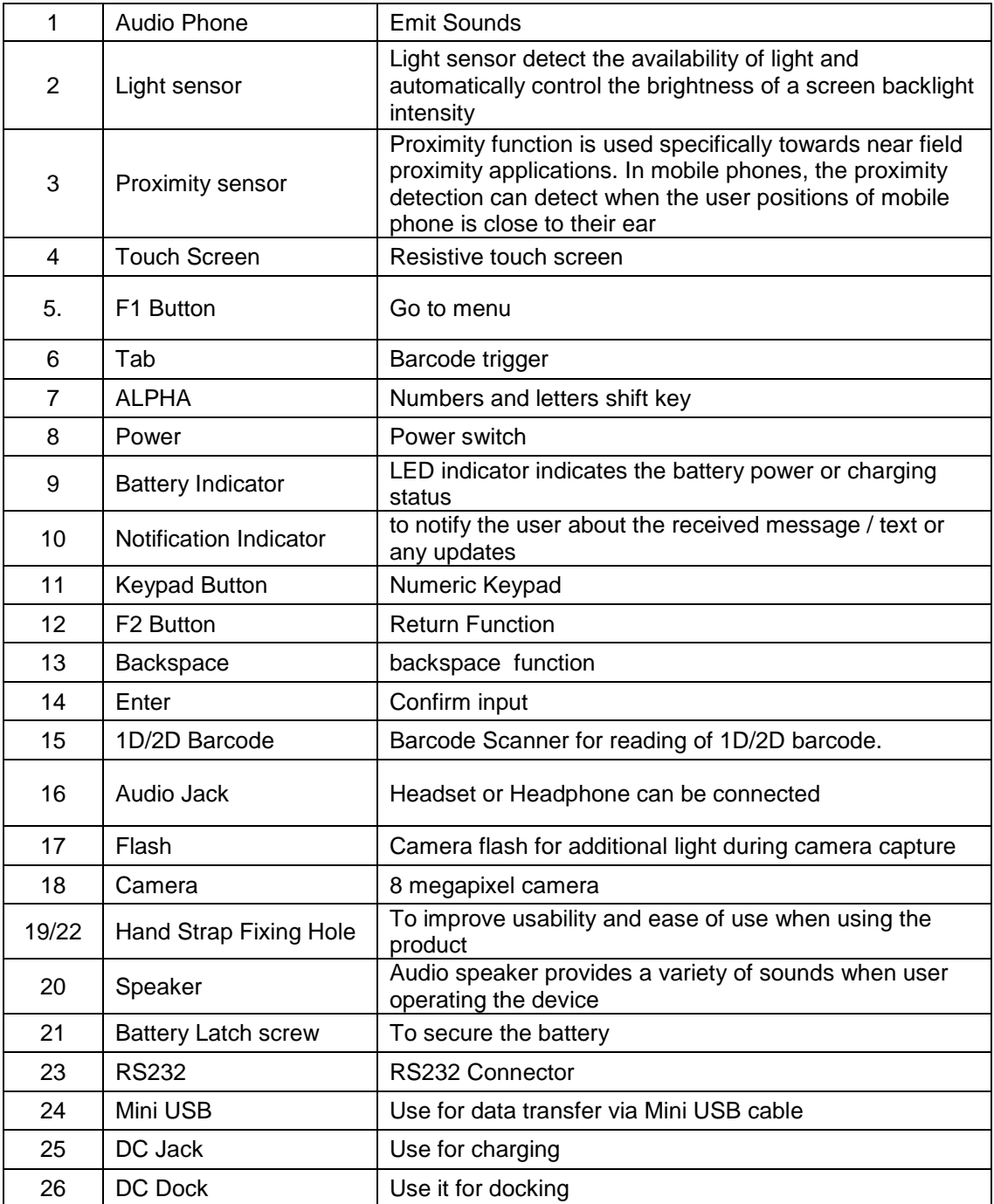

# **Getting started**

To start using the S430T2-NKC for the first time:

- Install SD Card
- Install the battery
- Charging the Battery

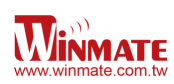

#### **SIM Card and SD Card Installation**

To Install the SIM Card and SD Card:

- 1. Place the S430T2-NKC facing down and then locate the screws on the backside
- 2. Unscrew the screws and gently pull the back cover

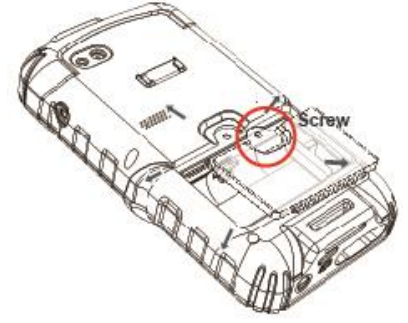

3. Pull the battery to remove it

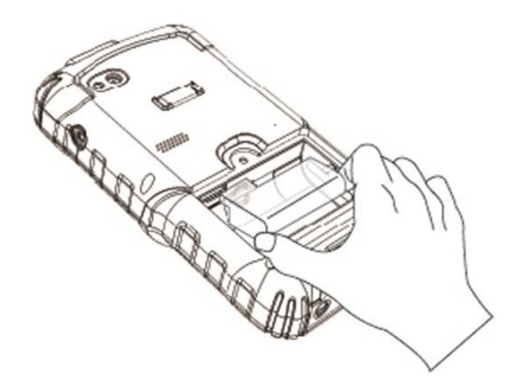

- 4. Locate the SD and SIM card holder
- 5. Insert the SIM and SD card accordingly as shown in the figure

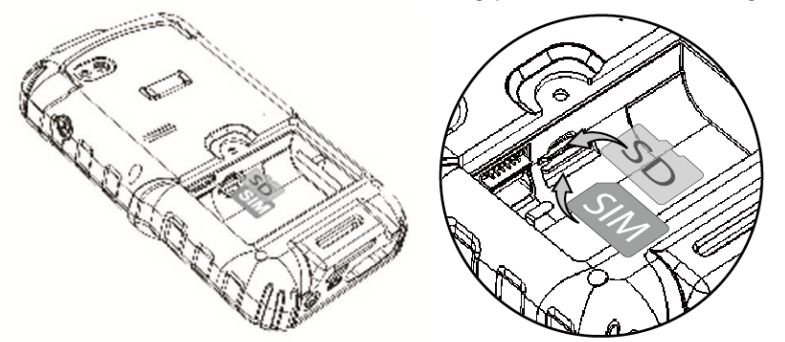

- 6. Locate the SD and SIM card holder
- 7. Push the SD and SIM card holder in the direction of the arrow

#### **Battery Installation**

1. Reinsert the battery by latching the bottom first and then push it down.

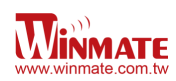

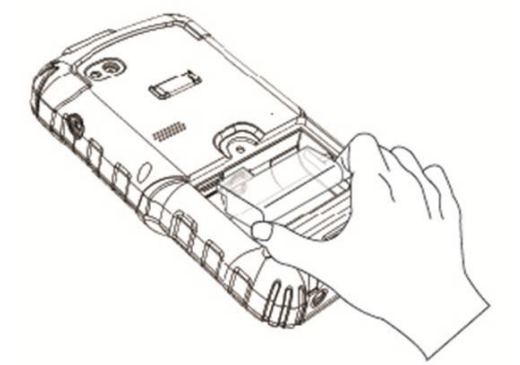

2. After battery installation, put back the back cover and make sure all the screw fit with the hole. Screw and fix the back cover.

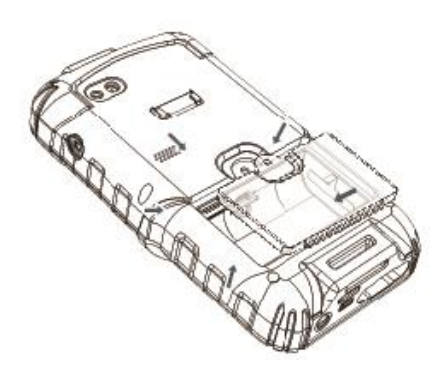

#### **Battery charging**

Please charge the battery before using the device for the first time, charge the battery until the LED indicator turns solid green. To charge the S430T2-NKC, use a cable or a docking with appropriate power supply. For more information about the S430T2-NKC accessories, see chapter 6.

To charge the battery using USB/ Charge cable:

- 1. Connect the power supply output connector to the input power port on the USB/Charge cable.
- 2. Connect the USB/ Charge cable to the bottom of S430T2-NKC. The battery charge LED indicates the battery charging status

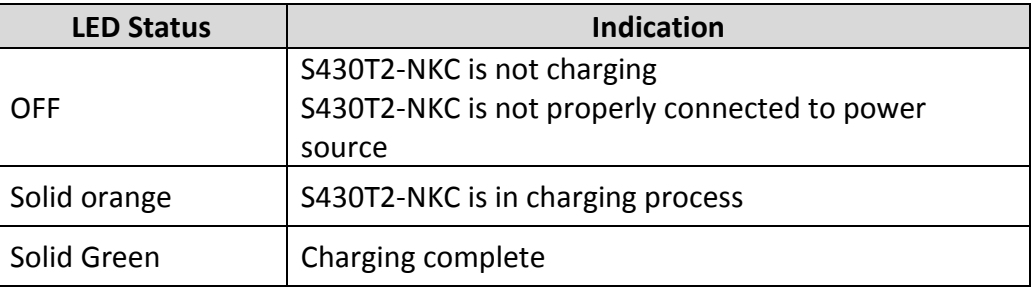

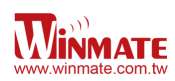

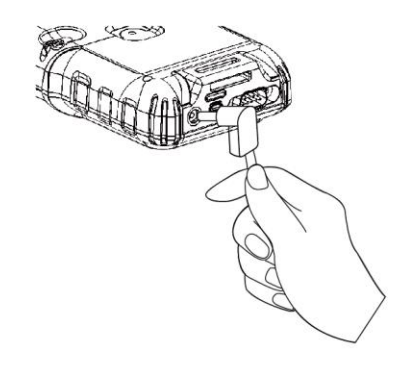

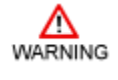

This product uses a non-removable battery. The battery should only be removed when you want to change the SD Card

## **Turning On and Off the Device**

#### **Turning the S430T2-NKC On**

1. Press and hold the power button for 3 seconds, located on the right side of the unit

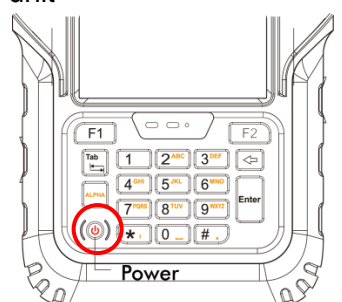

2. When the device vibrates and the indicator light flashes green, release the power button. The desktop screen is displayed

#### **Turning the S430T2-NKC Off**

- 1. Select windows > programs > Power Off. Tap Power Off button to turn it off
- 2. To turn off the device, press and hold the power button until the indicator light flashes green,

#### **Resetting to Factory Defaults**

- 1. Make sure the SD card has no image file inside.
- 2. To reset to factory default, long press and hold the power button for 8 second, until the resetting page is up.

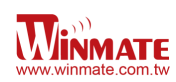

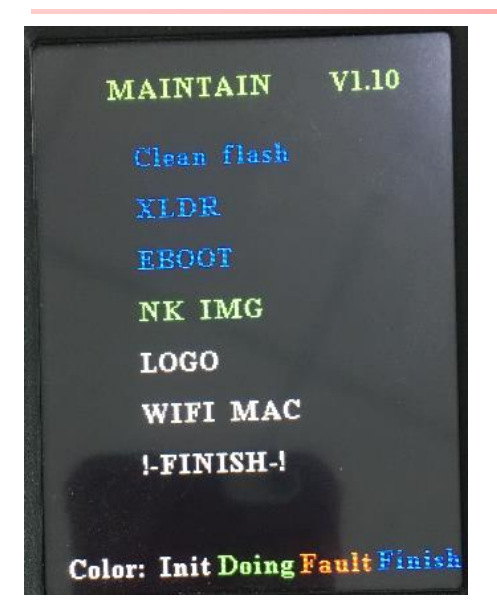

3. Wait until the process is finished. The device will reset to factory default.

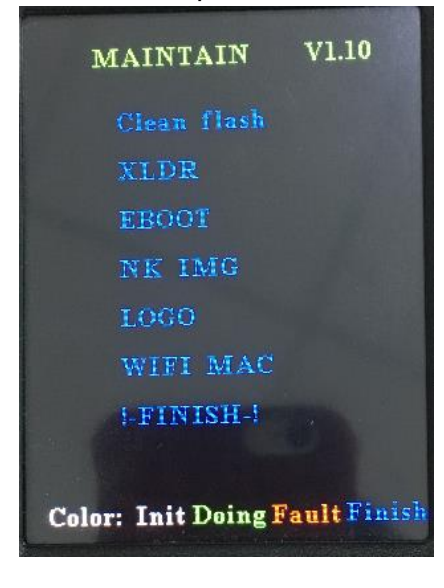

# **Chapter 3: Using Windows CE 6.0 Operating System**

## **Desktop**

If you do not use the phone for a while, the screen dims and then darkens to conserve the battery. To wake up the phone:

1. Press the **Power** button located on the keypad.

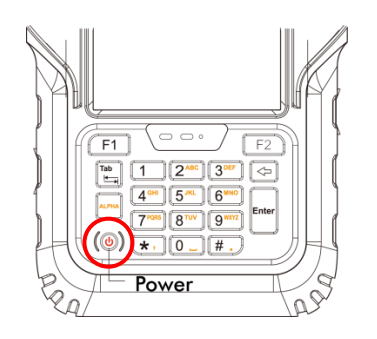

Desktop is used as a shortcut to launch activities such as using My Device, Camera, Internet Explorer.

## **Desktop Icon**

There are 6 icons on Desktop such as My Device, Recycle Bin, Camera, Internet Explorer, Media Player and Remote Desktop connection

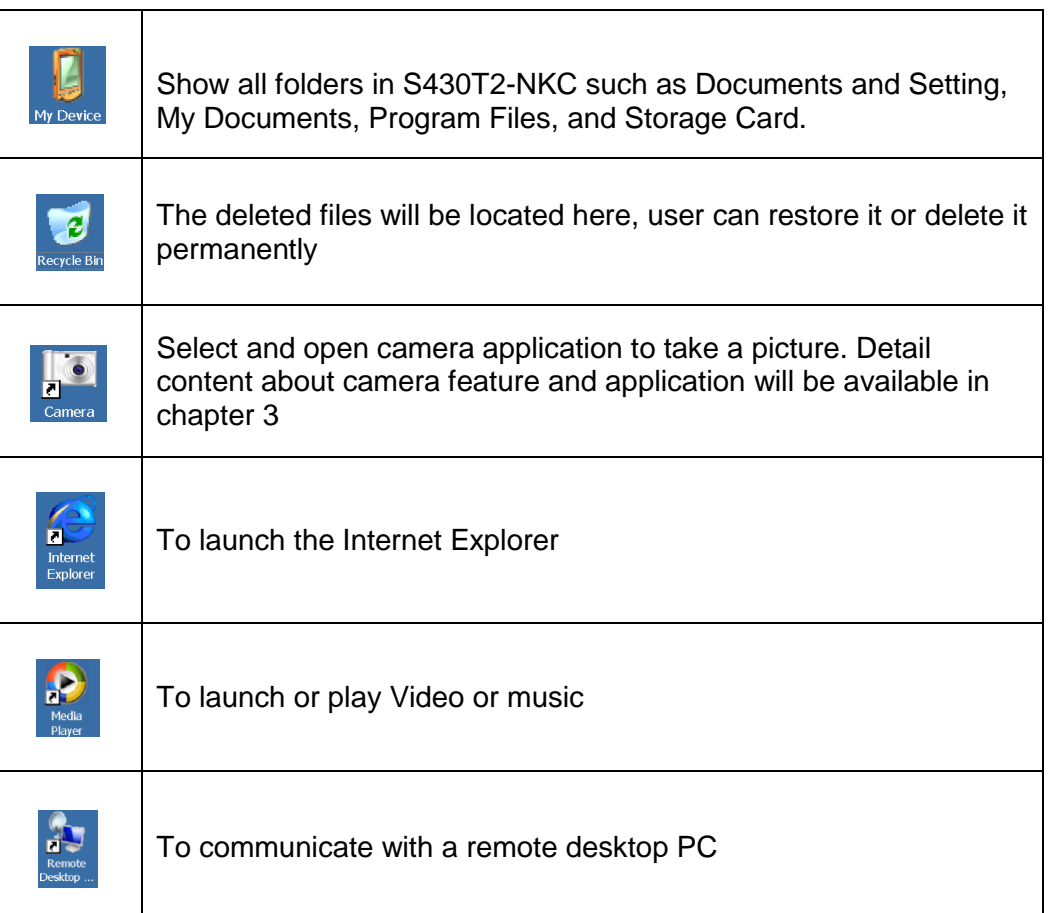

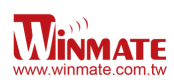

## **To Generate Left / Right Click**

To generate Right Click press anywhere on the screen and leave it there for a few seconds. Opens a menu specific to what you are doing

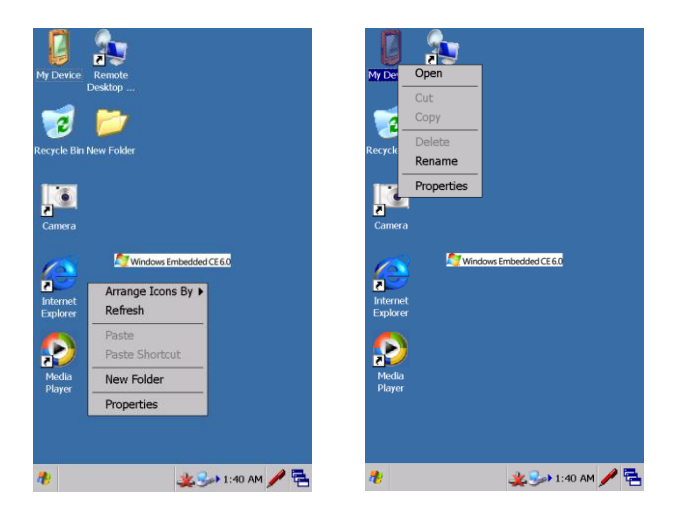

## **Adding New Folder**

To add a new folder on desktop:

- 1. Generate Right click and select New Folder
- 2. Rename the folder

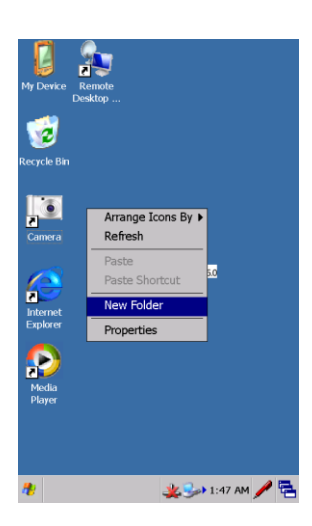

#### **Personalizing Home Screen**

User can personalize their home screen and change the wallpaper, to change it:

- 1. Generate Right click and select properties
- 2. In the background tab select browse to find the picture file that user want to change
- 3. Select the image and then apply it

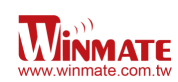

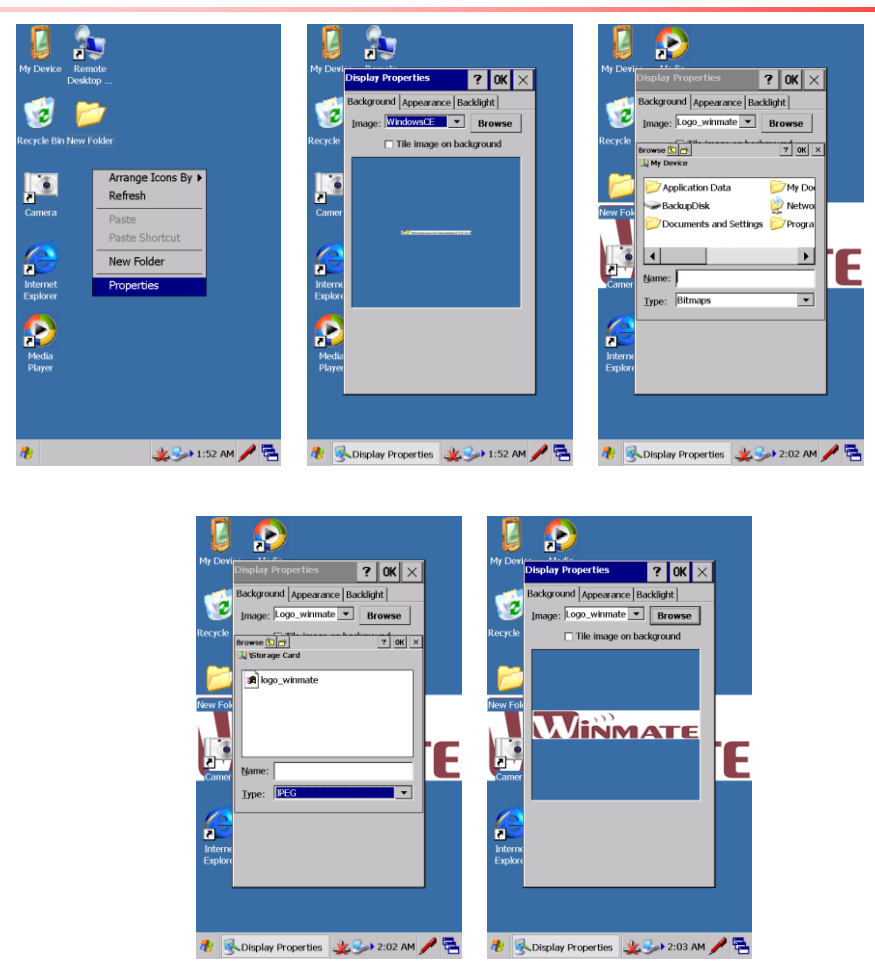

#### **Task Bar**

Task Bar is located at the bottom of the screen and these icons will provides user quick view and links to the Wi-Fi, Bluetooth and Clock settings. It also gives short cut to window selection

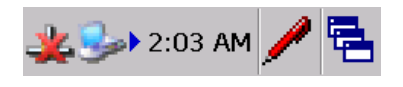

#### **Start Menu**

The left Windows icon **it,** is Start menu which contains **Programs, Favorites, Documents, Settings, Help** and **Run.**

**a. Programs**

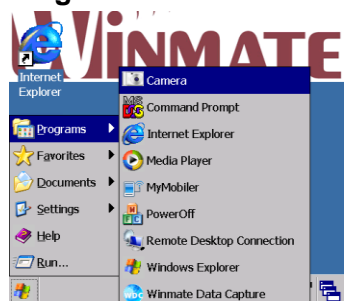

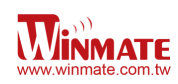

Camera

Select Camera icon in the programs or in the desktop to open camera application

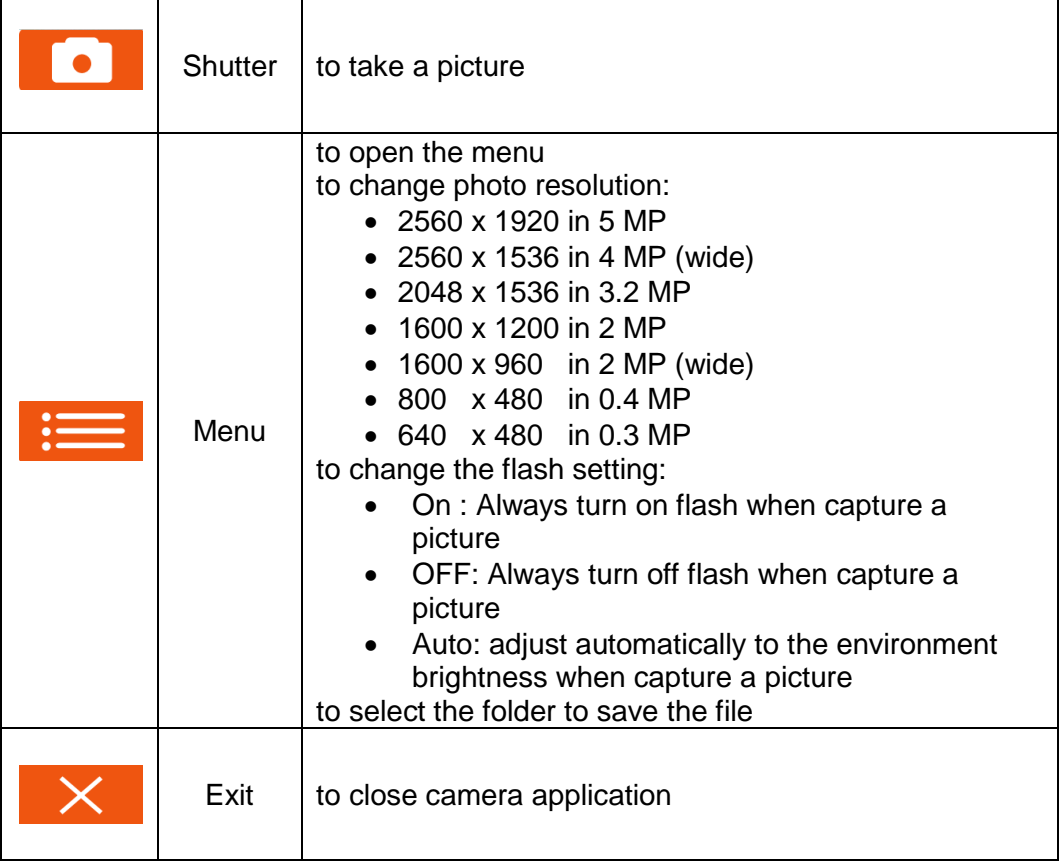

Command Prompt

To access the DOS command prompt, at the prompt user can type DOS commands such as *dir* to display all the directories in the drive.

• Internet Explorer

This device is equipped with Internet Explorer for Windows CE 6.0. User can access it through the Start menu under the control panel or double tap the Internet Explorer icon

- Remote Desktop Connection To connect to a Windows Terminal server so user can run a session on the server using the Windows CE 6.0 device
- Power Off To turn off the device
- Winmate Data Capture This data capture only for S430T2-NKC with Barcode reader or RFID

#### **b. Favorites**

The favorites list which has been added in the IE will be listed here

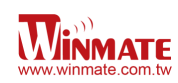

## **c. Settings**

There are 3 items in settings such as *Control Panel, Network and Dial-up connections, Taskbar and Start Menu*. The Taskbar and start menu is able to set some properties. In General tab, choose Auto Hide to hide the taskbar and choose Show clock to turn on / off the clock. In advance tab user can remove the contents of the documents menu by tapping the clear button

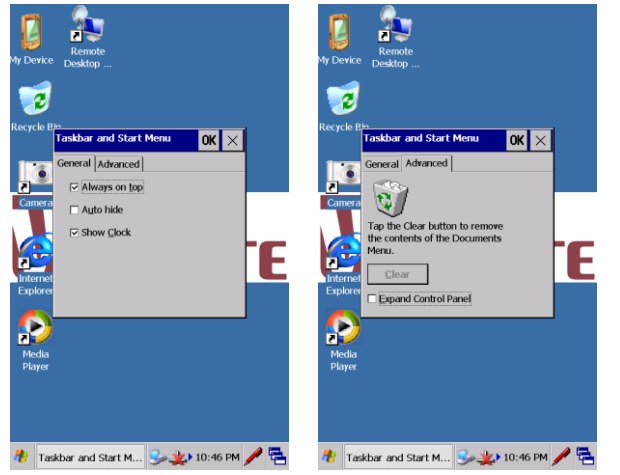

## **d. Run**

To open the name of the program, folder, or document by typing the keywords

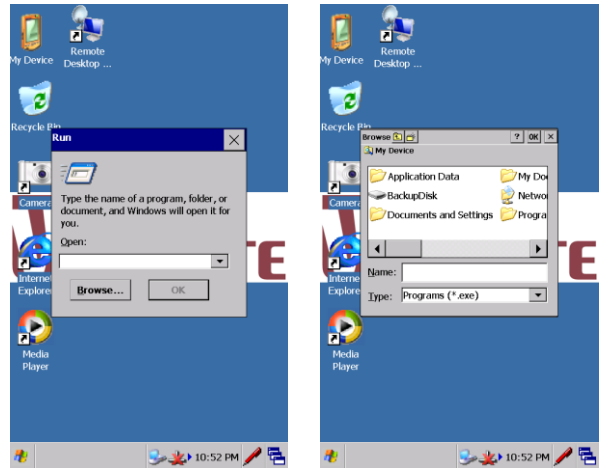

#### **Status Icon**

On the right side of taskbar shows some status icon as below:

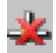

This icon shows the internet is not connected

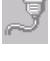

This icon shows the device is in charging mode

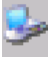

This icon shows the device is connecting to PC

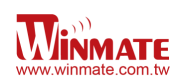

#### **Clock**

The clock shows on the right side of taskbar, double click the clock to open Date/Time. User can also set the Time Zone.

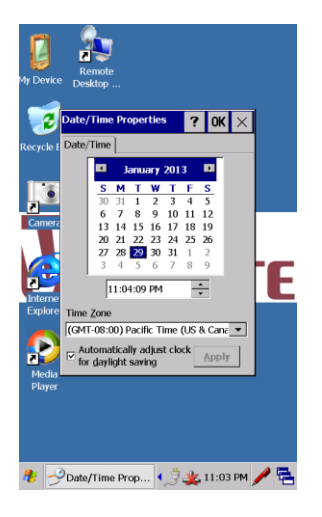

#### **Return to Desktop**

User can switch to another window by tapping **in the taskbar and tap desktop** 

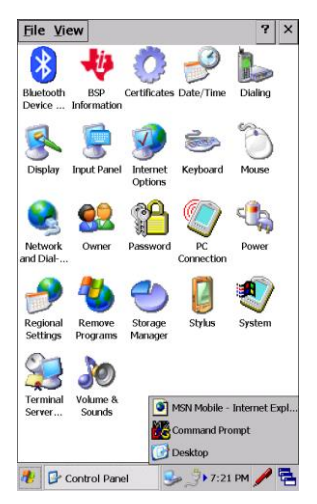

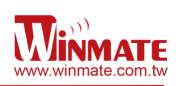

# **Chapter 4: Configuration**

## **Remote Desktop Connection**

Remote desktop connection is a Windows application which enable user to connect to PC through internet using S430T2-NKC with WinCE 6.0. Please refer to the following link from Microsoft Windows for step by step information to set up this connection.

*<http://www.microsoft.com/windowsxp/using/mobility/getstarted/remoteintro.mspx>*

## **Control Panel**

Control panel is the center of Windows CE 6.0. To open control panel

- 1. Tap My Device on the Desktop and select control panel, or
- 2. Tap Start menu on the task bar and then tap settings, select control panel

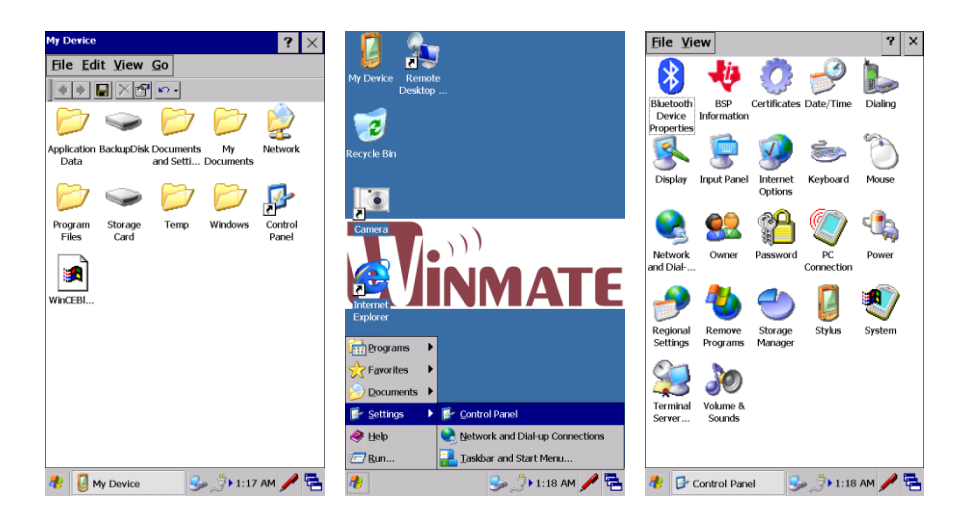

#### **Control Panel Icon**

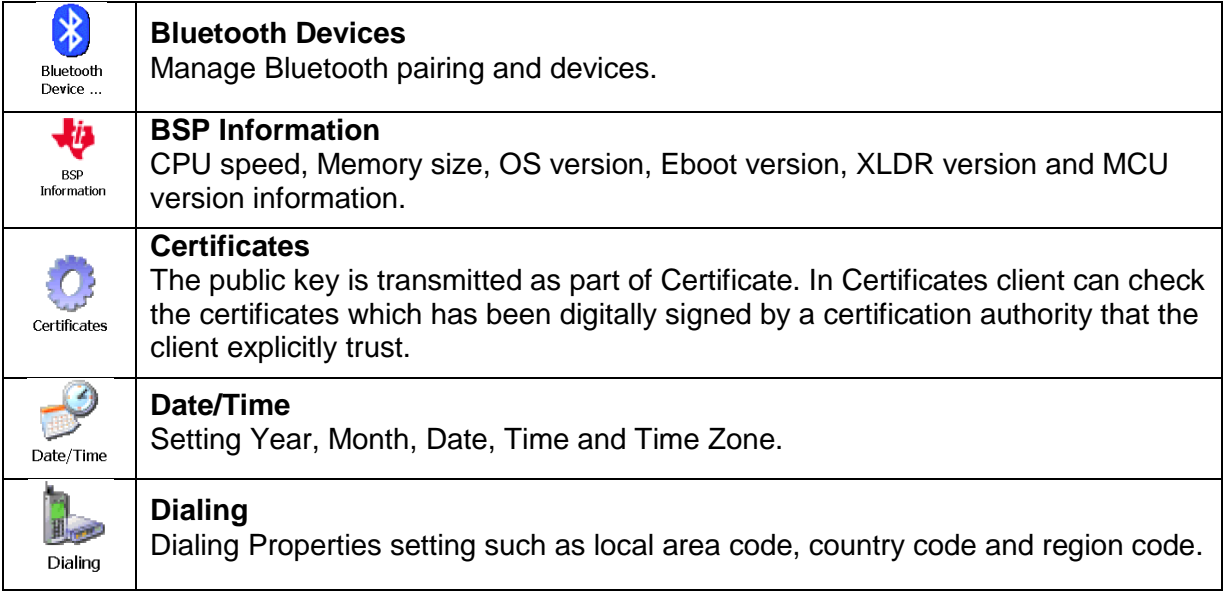

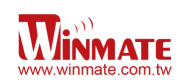

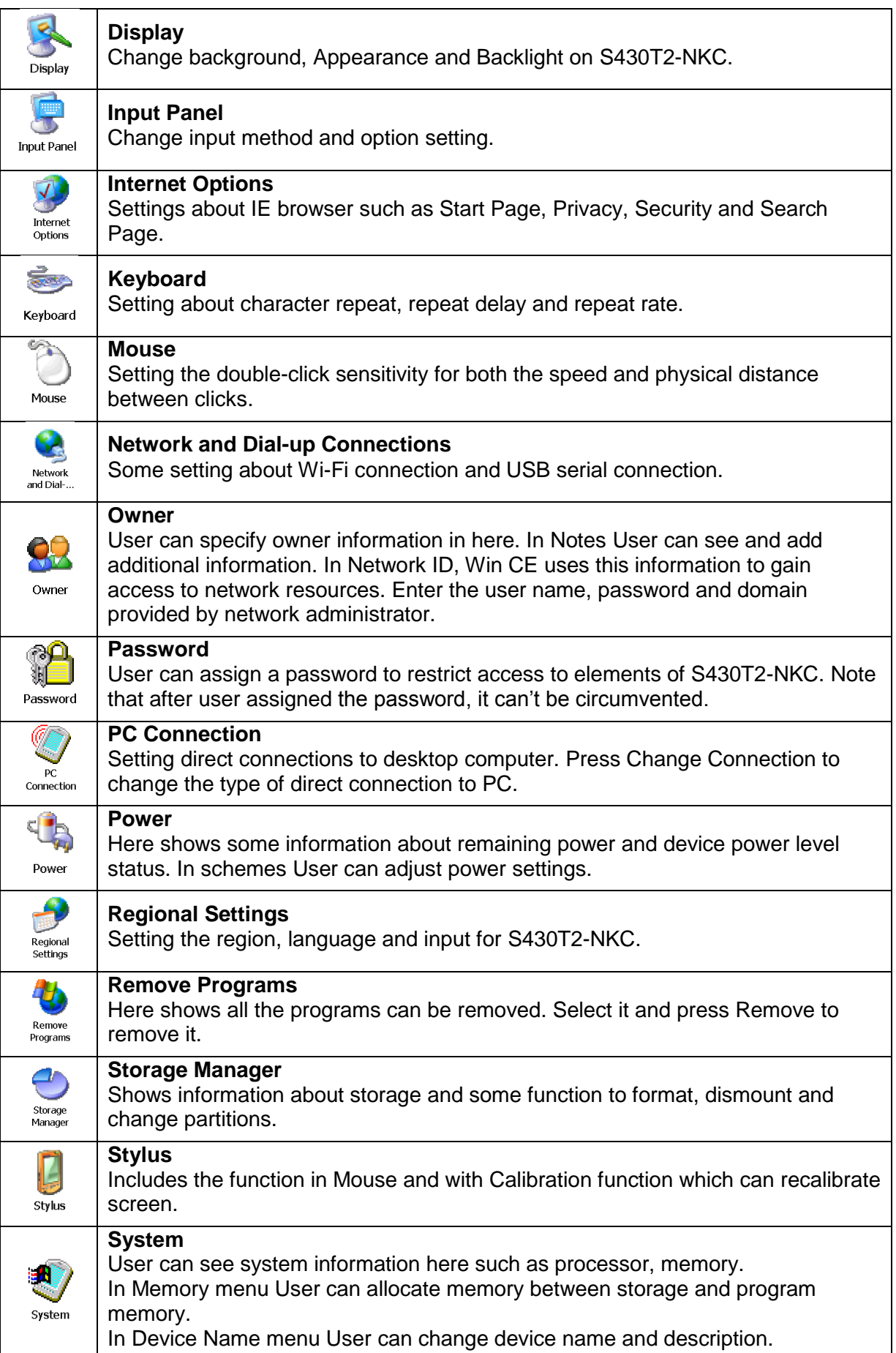

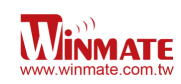

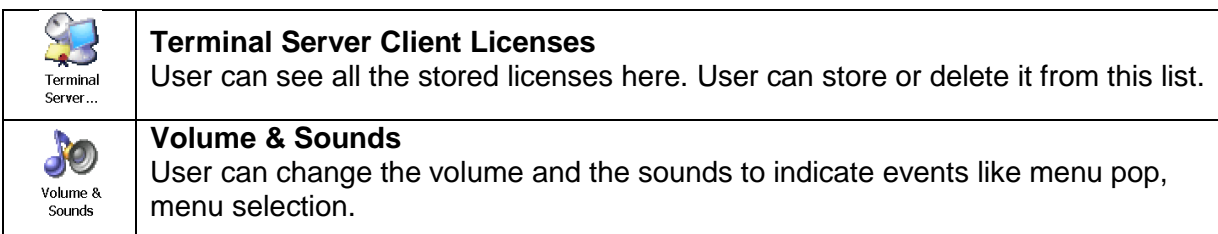

## **Basic Setup**

#### **Display Properties**

Go to Control Panel and tap Display icon and then open Display properties, user can obtains

• Display Backlight

User can set the condition to turn off backlight to save battery life, these conditions are depend on using battery power or external power

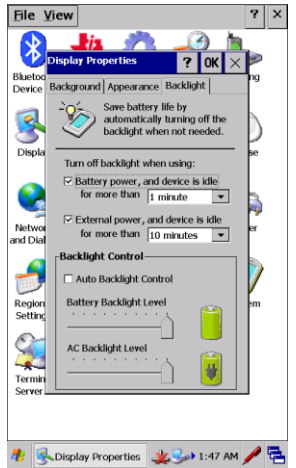

• Display Appearance

At appearance tab user can change the scheme and select the scheme, tap apply to change the display appearance

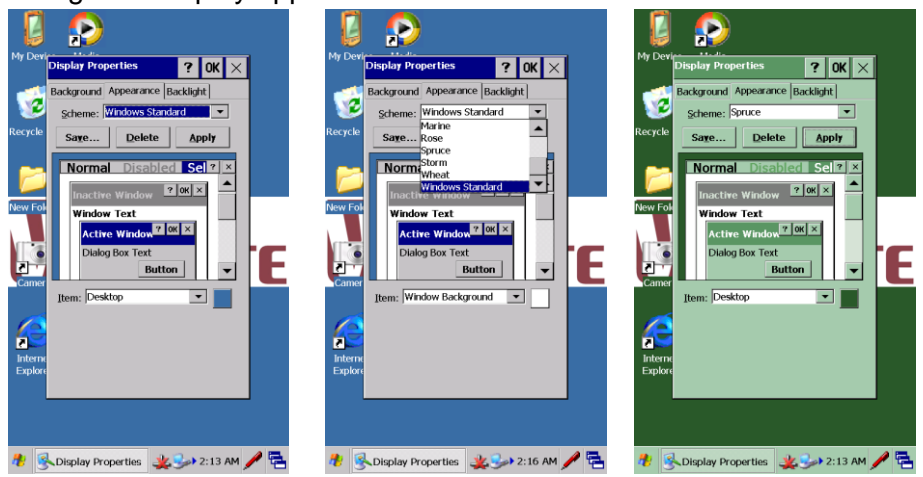

## **Keyboard Properties**

To set character repeat rate and repeat delay, tap keyboard icon in setting panel

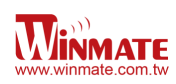

## **Key Repeat**

Select Enable character repeat to enable it.

In repeat delay, the value bar means delay in milliseconds between repeated characters. Slide to the left to increase delay for key repetition and slide to right to decrease delay for key repeats. In repeat rate, the value bar indicates how quick is the repetition in pressing key in characters per second (cps).

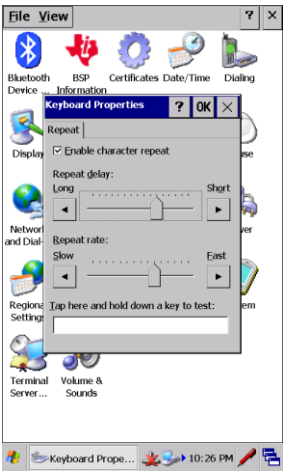

#### **Volume and Sound Properties**

In Control Panel, tap the Volume and Sound Properties to adjust volume and sound

• Volume Adjustments

Slide the volume bar to the left to lower the volume or to the right to increase the volume

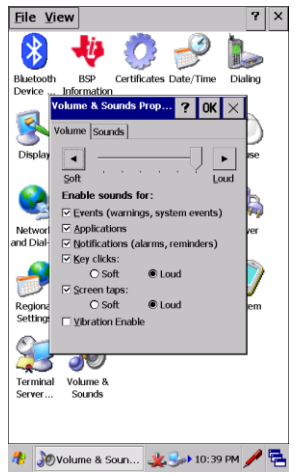

• Sound Adjustments

User can change the sound referring to particular event, choose the option in Event box and select the sound from the sound box.

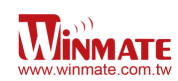

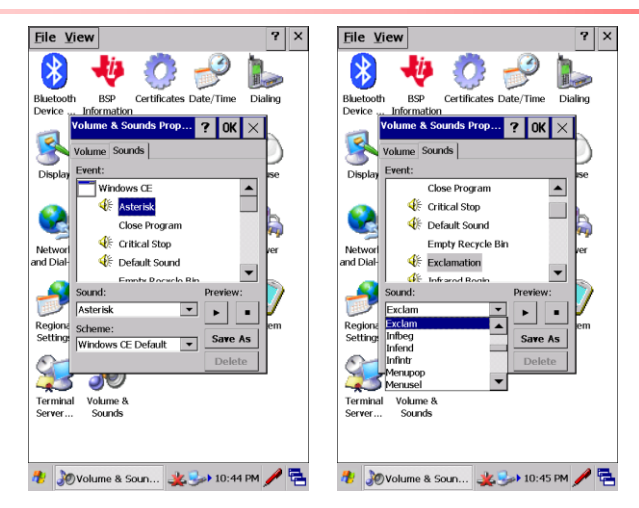

## **Power Management Properties**

To manage battery use for S430T2-NKC, tap Power icon in control panel. In battery tab user can monitor the power status.

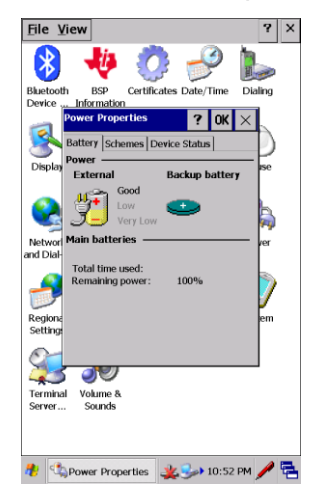

In the schemes user can change adjust the time to switch state to User Idle, System Idle, or Switch to suspend. The other Device Status tab shows the power level for each device such as COM, OTG and so on

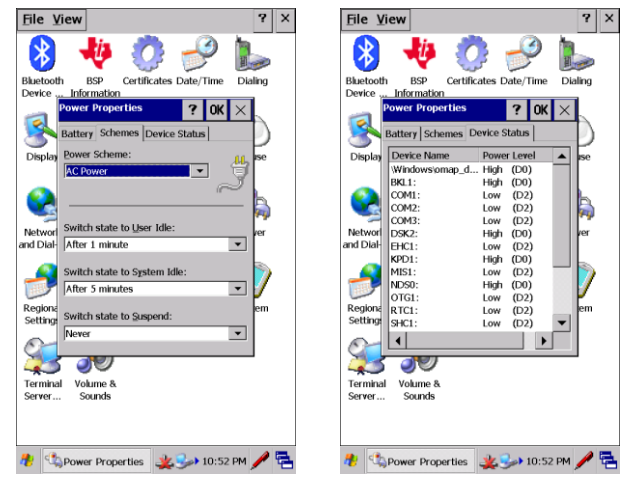

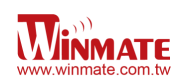

#### **Stylus Properties**

Tap Stylus Icon in Control Panel to enter stylus setting dialog box

• Double-Tap

In the Double-Tap tab, user can change the sensitivity for both the speed and physical distance between taps. After change the setting, user can double tap the icon to test it.

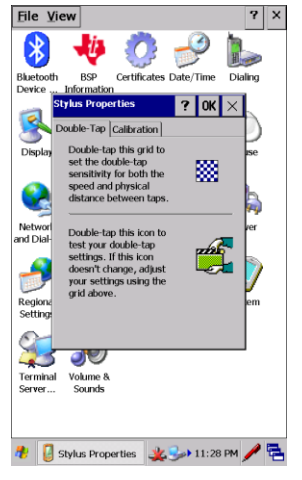

#### **Calibration**

If the panel did not responsive, user need to recalibrate S430T2-NKC screen. To recalibrate the screen please press the button to begin recalibration process.

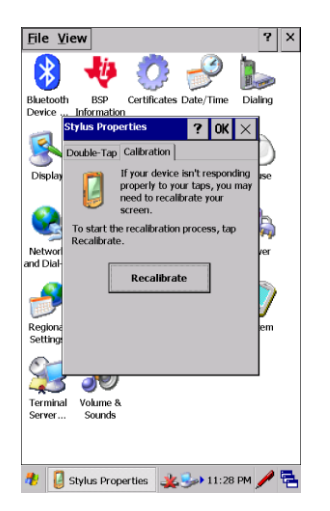

#### **Storage Manager**

Select Storage Manager Icon in Control Panel to open it. User can see storage information here.

#### **Formatting memory card**

After formatting memory card, all the files in memory card will be erased. User can create a new partition on it. To format an entire memory card select the memory card in Store Info

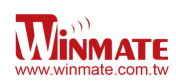

Box. Select dismount and all partitions on this memory card will be dismounted. Select the Format button to format memory card.

#### **Creating Partitions**

After formatting memory card, user can create new partition on it. The default is to create one partition however it can be divided into more partitions. To create new partition:

- Tap new button in partition list box
- Type a name for the partition in the Create New Partition dialog box. After select OK and it will show a new partition in Partition list.

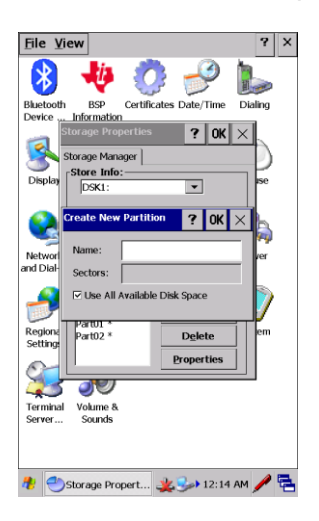

#### **Partition Management**

Partition can be individually dismounted, mounted, deleted or formatted as well. To open partition properties dialog box:

• In Storage Properties dialog box select properties button located beside partition properties dialog box: there are five buttons such as: Mount, Dismount. Format, Scan and Defrag

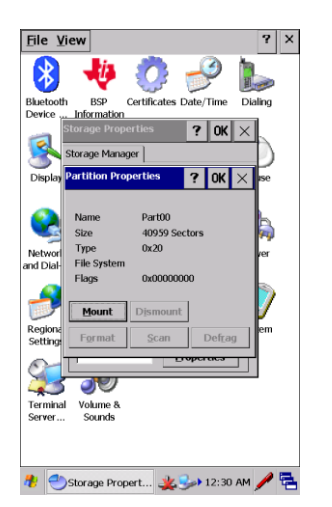

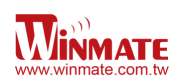

# **Chapter 5: Connecting to Network and Device**

## **Connecting to WLAN**

Open Network and Dial-Up connections to set connection to WLAN. Press and hold TIWLNAPI1 then select Enable to turn on Wi-Fi Radio

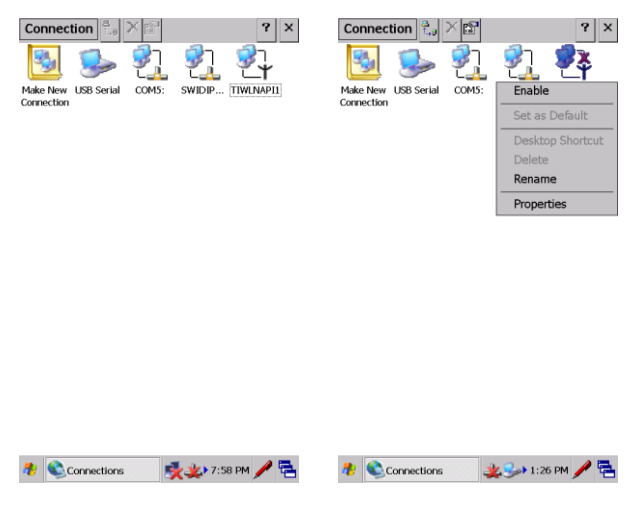

After turn on Wi-Fi radio, the selecting list will appear select one of the available options and select connect. User need to choose the Authentication network e.g WPA, WPA2, WPA, 2-PSK, WPA-PSK and key in the password.

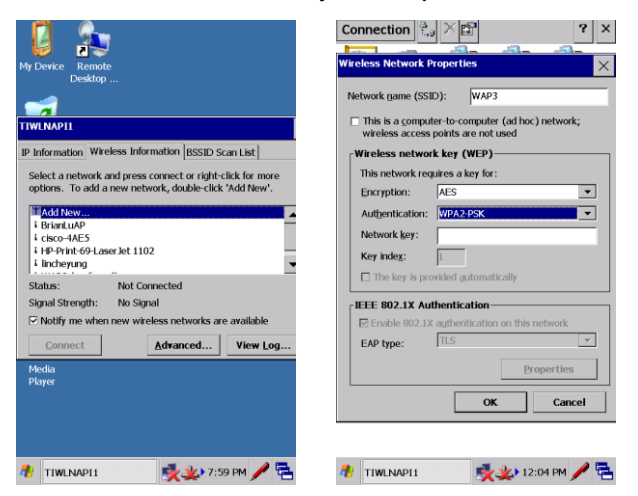

#### **Bluetooth**

Bluetooth is a wireless technology standard for exchanging data over short distances from fixed and mobile devices, creating personal area networks (PANs) with high levels of security. It can connect several devices, overcoming problems of synchronization.

S430T2 support Bluetooth v2.1+EDR. It is fully backward compatible with 1.2. The headline feature of 2.1 is securing simple pairing (SSP): this improves the pairing experience for Bluetooth devices, while increasing the use and strength of security. 2.1 allows various other

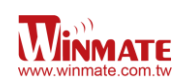

improvements, including "Extended inquiry response" (EIR), which provides more information during the inquiry procedure to allow better filtering of devices before connection and reduces the power consumption in low-power mode.

Enhanced Data Rate (EDR) is for faster data transfer. The nominal rate of EDR is about 3 Mbit/s, although the practical data transfer rate is 2.1 Mbit/s. EDR can provide lower power consumption through a reduced duty cycle.

## **Bluetooth Setup**

To turn on Bluetooth:

- 1. Go to Control Panel
- 2. Tap the Bluetooth icon to turn on Bluetooth

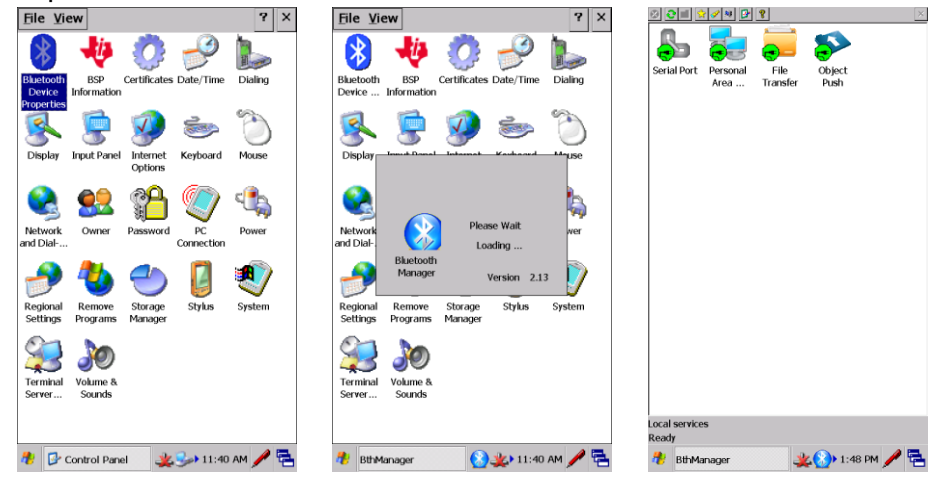

To pair Bluetooth:

- 1. Tap the  $\mathbb{R}$  icon and search available Bluetooth device nearby.
- 2. e.g. if user want to pair the S430T2-NKC with Bluetooth headset device, Tap and hold the device icon
- 3. Select Pair on the menu
- 4. Type in the pairing password for this device (refer to the manual from certain device)
- 5. The pairing is done, tap OK to receive the file

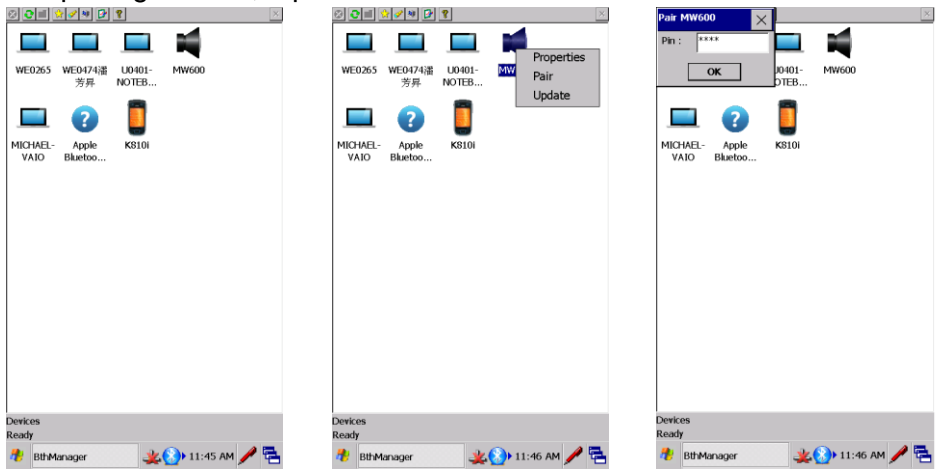

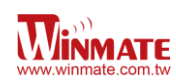

## **GPS Setup**

1. Click the Start bottom in desktop and select Settings to open the Control Panel

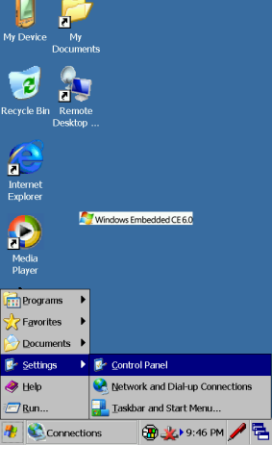

2. Select the GPS Switch icon.

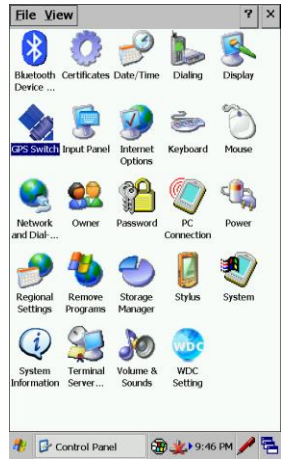

3. Check the GPS Enable item to power on the GPS module.

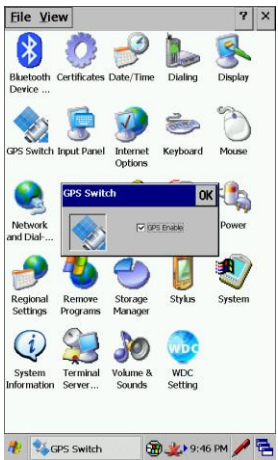

4. Open your terminal tool to open the GPS COM. COM port : COM2 Baud rate : 9600 Data Bits : 8 Parity : None Stop Bits : 1 And you can receive the GPS data as below.

Winmate S430T2-NKC Series PDA User Guide

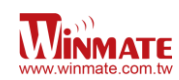

 $GPTG, 1, 1, 1, 1, 1, 1$ \$GPGGA,,,,,,0,00,99.99,,,,,,\*48 \$GPGSA, A, 1,,,,,,,,,,,,,,,99.99,99.99,99.99\*30 \$GPGSV,1,1,00\*79 \$GPGLL,,,,,,V,N\*64  $G\text{PPRMC}, V, \ldots, \ldots, N*53$  $$GPVTG, , , , , , , , , , N*30$ \$GPGGA,,,,,,0,00,99.99,,,,,,,\*48 \$GPGSA, A, 1,,,,,,,,,,,,,,,99.99,99.99,99.99\*30 \$GPGSV,1,1,00\*79  $$GPGLL$ ,,,,,,V,N\*64  $G\text{PPRMC}, V, \ldots, \ldots, N*53$  $$GPVTG, , , , , , , , , , N*30$ \$GPGGA,,,,,,0,00,99.99,,,,,,,\*48 \$GPGSA, A, 1,,,,,,,,,,,,,,,,99.99,99.99,99.99\*30 \$GPGSV,1,1,01,22,,,25\*7F  $$GPGLL$ ,,,,,,V,N\*64  $G\text{PPRMC}, V, \ldots, \ldots, N*53$ \$GPVTG,,,,,,,,,,N\*30 \$GPGGA,,,,,,0,00,99.99,,,,,,,\*48 \$GPGSA, A, 1,,,,,,,,,,,,,,,99.99,99.99,99.99\*30

# **Chapter 6: Accessories**

## **S430T2-NKC Standard Accessories**

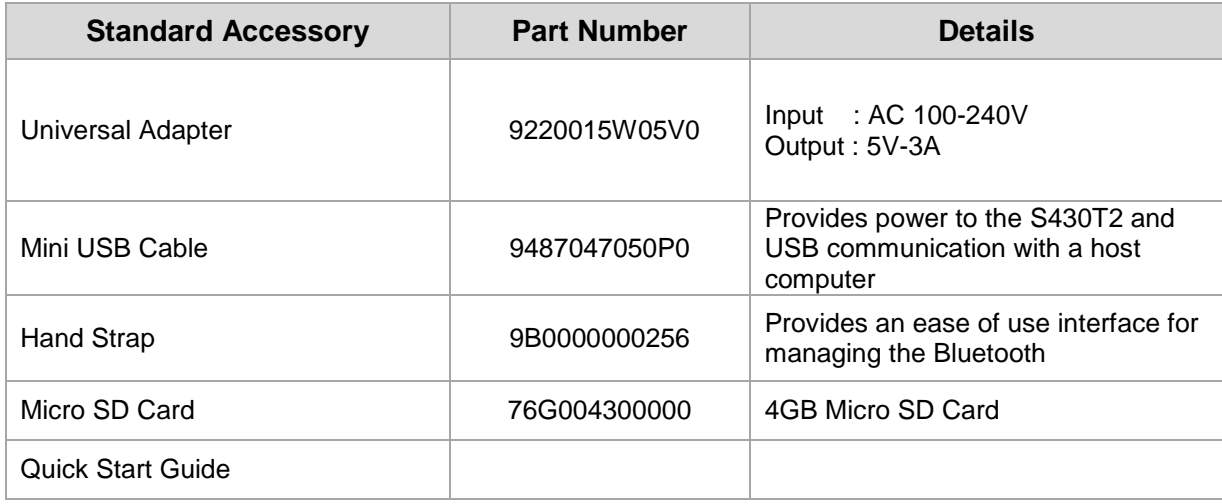

# **S430T2-NKC Optional Accessories**

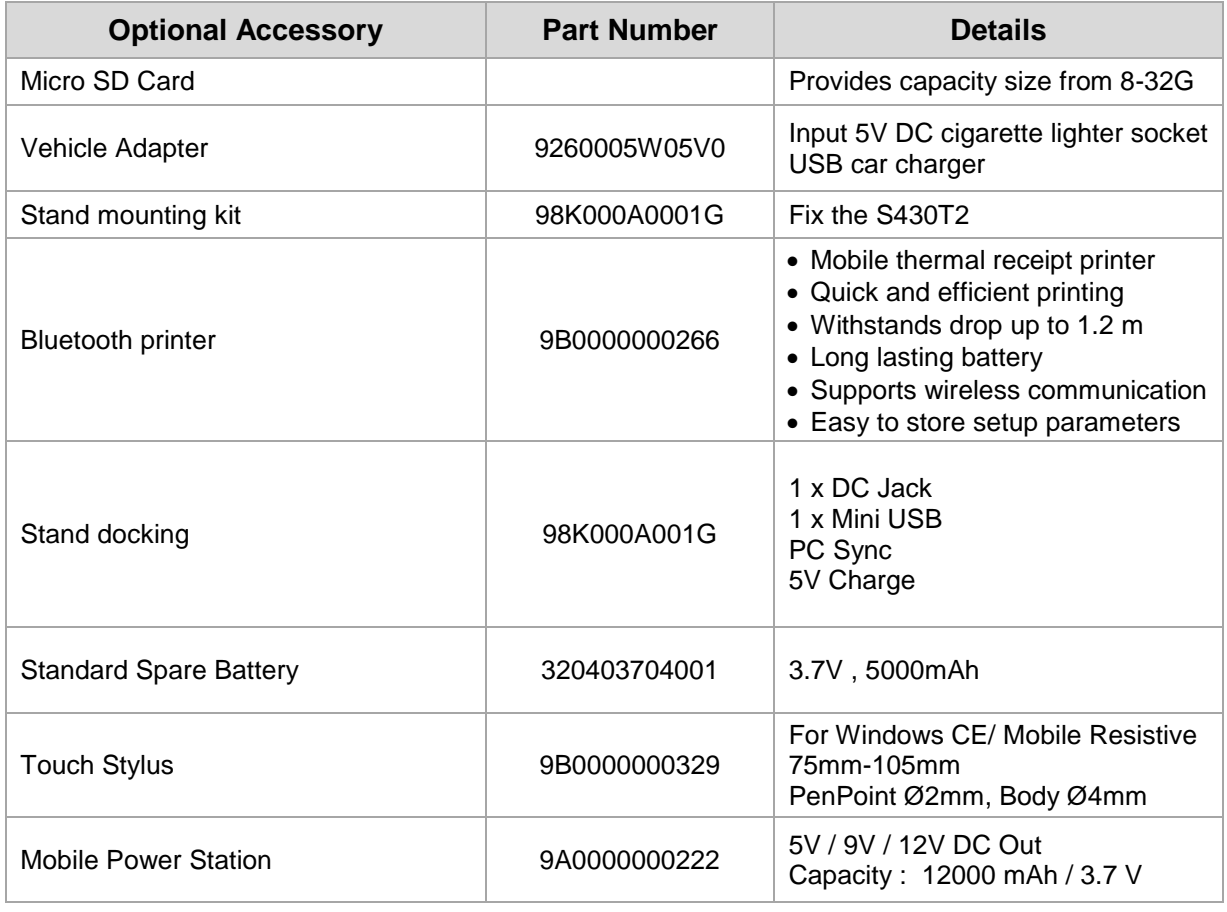